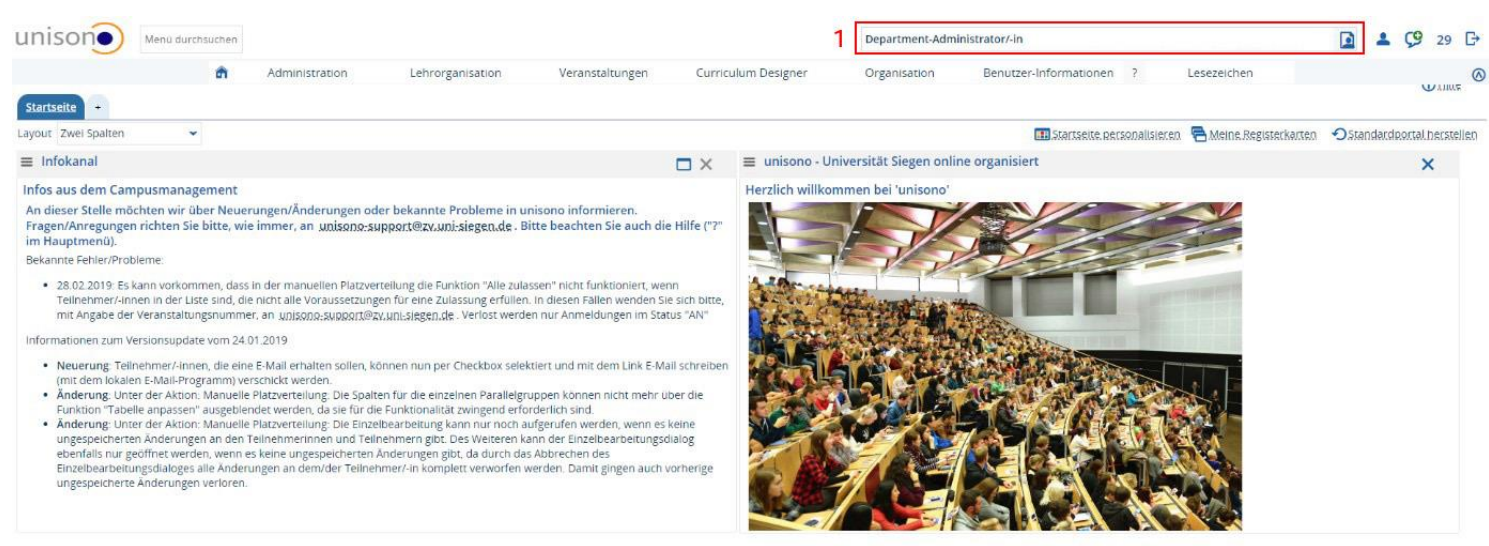

HSINORE HE RESIDER THE MARKES ON THE RESIDER THE RESIDER THE RESIDER THE RESIDER THE RESIDER THE RESIDER THE RESIDER THE RESIDER THE RESIDER THE RESIDER THE RESIDER THE RESIDER THE RESIDER THE RESIDER THE RESIDER THE RESID Deutsch GENERIERT VOM KNOTEN WTC04.2 IM CLUSTER UNISONO.

## 1. Wählen Sie als Rolle "Department-Personen-Manager/in [Ihre Instititution]" aus

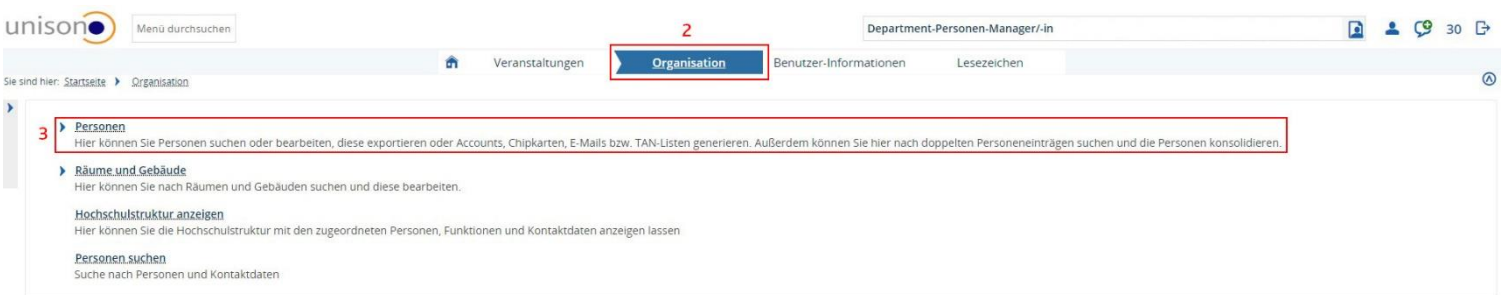

HSinOne<sup>44</sup><br>UNIVERSITÄT SEGEN | IMPRESSUM | DATENSCHUTZ | INFORMATION ZUR BEDIENUNG | SITEMAP | DHISINONE IST EIN PRODUKT DER HIS EG

- 2. Klicken Sie auf "Organisation"
- 3. Wählen Sie den Menüpunkt "Personen"

GENERIERT VOM KNOTEN WTC04.2 IM CLUSTER UNISONO.

Deutsch

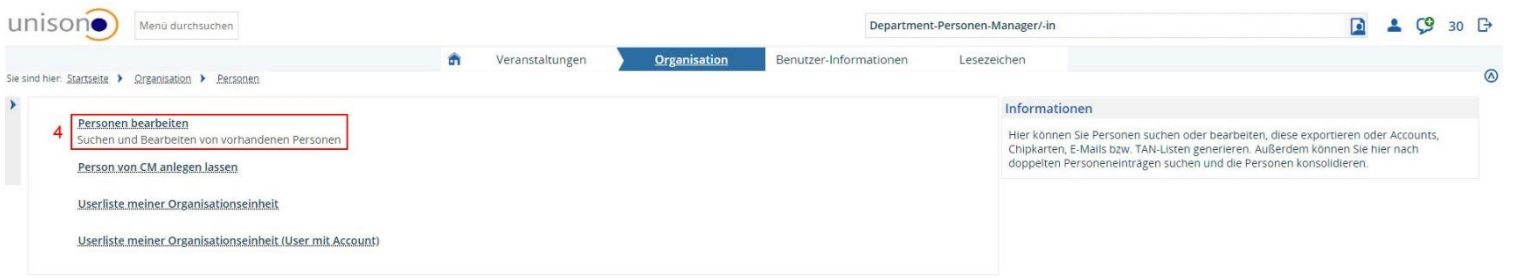

HISINONE<sup>4</sup> HISPONE<sup>4</sup> | IMPRESSUM | DATENSCHUTZ | INFORMATION ZUR BEDIENUNG | SITEMAP | DHISINONE IST EIN PRODUKT DER HIS EG | Deutsch .<br>GENERIERT VOM KNOTEN WTC04.2 IM CLUSTER UNISC

## 4. Wählen Sie "Person bearbeiten"

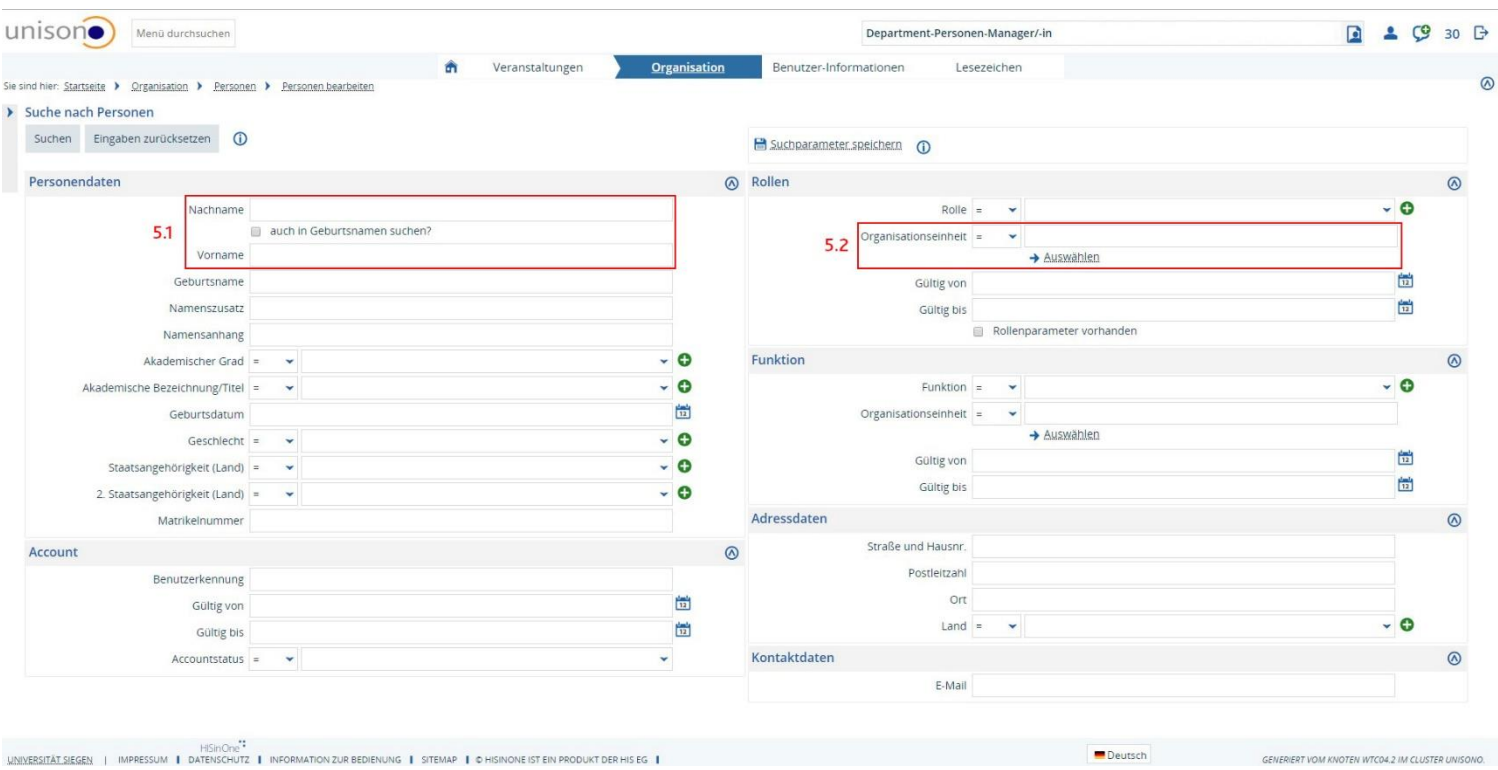

5. Falls Sie den Expertenstatus einer einzelnen Person ändern möchten, filtern Sie durch die Angabe von Vor- und Nachnamen (5.1). Fahren Sie nun mit Punkt 6 fort.

Falls Sie Änderungen für Ihre komplette Institution vornehmen möchten, dann wählen Sie unter Organisationseinheit diese aus (5.2 – Sie müssen die Rechte für die ausgewählte Organisationseinheit besitzen). Sie erhalten eine Liste aller Personen, die der entspr. Institution zugeordnet sind. Klicken sie nun bei einem Datensatz der Liste auf bearbeiten. (Sie können nach dem Speichern zur Liste zurückkehren.)

:<br>RT VOM KNOTEN WTC04.2 IM CLUSTER UNISONO.

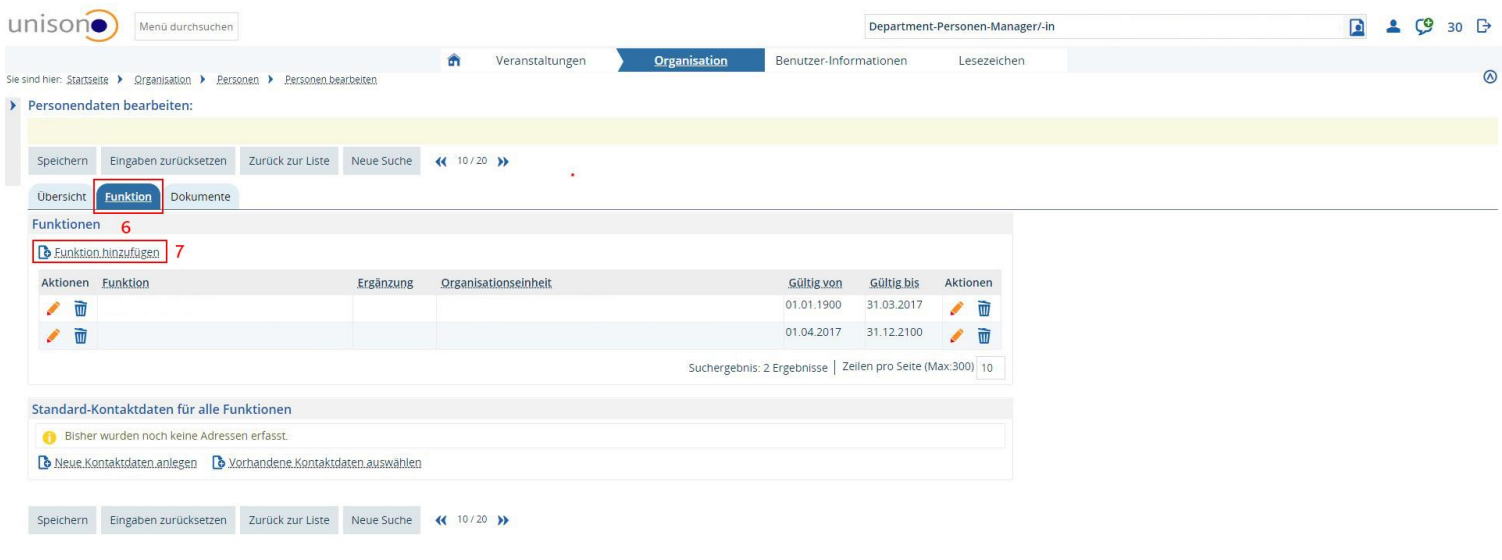

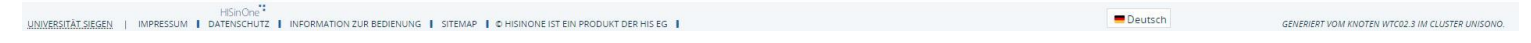

## 6. Wählen Sie den Reiter "Funktion"

7. Klicken Sie auf "Funktion hinzufügen"

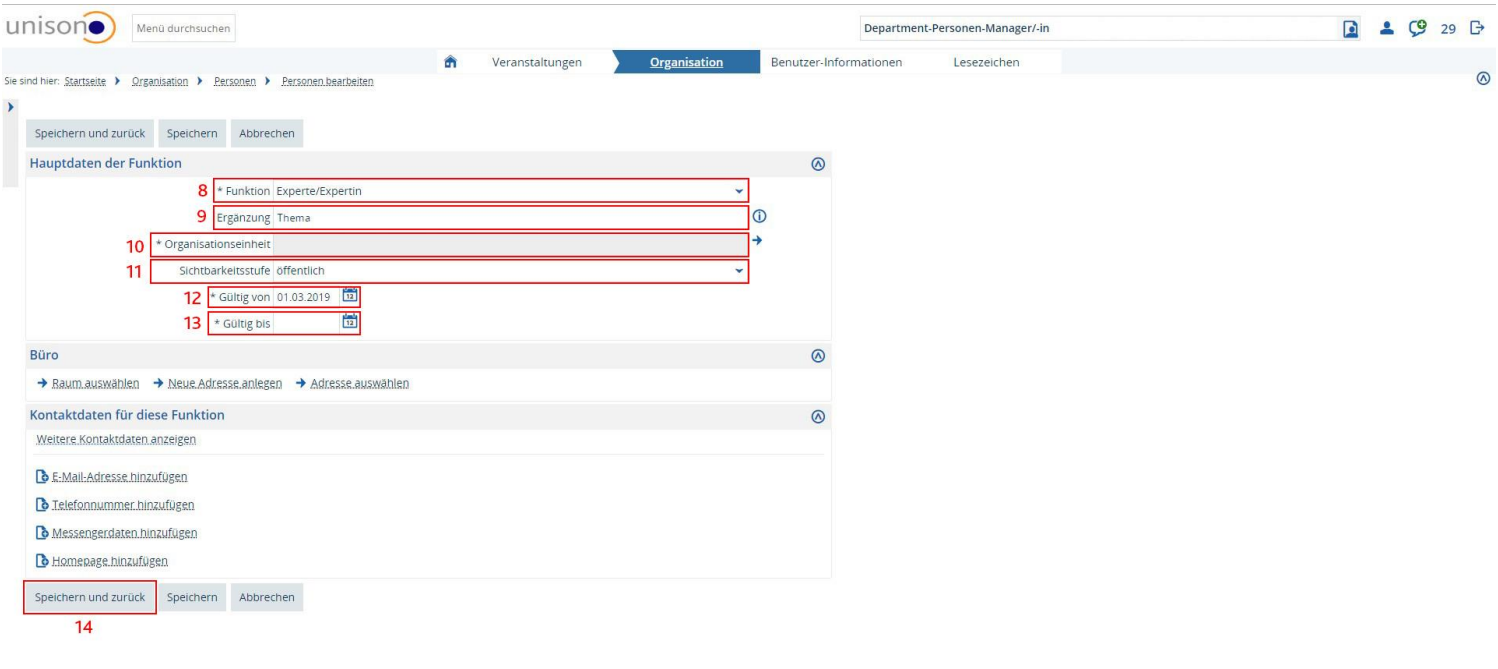

## 8. Wählen Sie als Funktion "Experte/Expertin"

HISINONE<sup>2</sup><br>**UNIVERSITÄT SIEGEN** | IMPRESSUM | DATENSCHUTZ | INFORMATION ZUR BEDIENUNG | SITEMAP | DHISINONE IST EIN PRODUKT DER HIS EG |

- 9. Das Feld Ergänzung füllen Sie nach folgendem Schema aus: "für Thema 1; Thema 2; Thema 3 ..."
	- $\rightarrow$  "für Klimawandel; Innenpolitik, Digitalisierung"
- 10. Bei Organisationseinheit wählen Sie die entsprechende Institution aus
- 11. Die Sichtbarkeit muss "öffentlich" sein
- 12. "Gültig ab" entspricht dem Eintrittsdatum der Person
- 13. "Gültig bis" entspricht dem Austrittsdatum
- 14. Danach auf "Speichern und zurück" klicken

GENERIERT VOM KNOTEN WTC02.3 IM CLUSTER UNISON

Deutsch

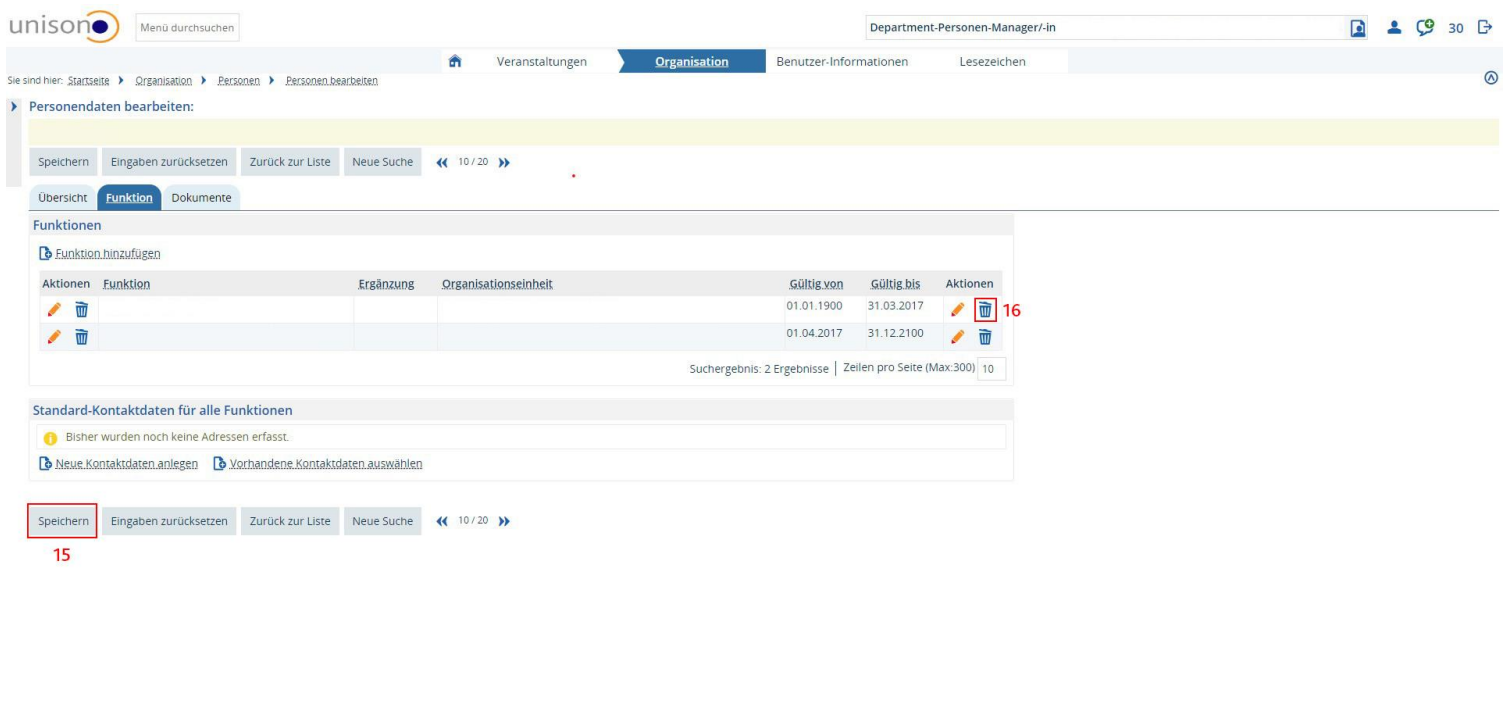

15. Abschließend den Datensatz der Person speichern. (Falls Sie nach 5.2 gehandelt haben, können Sie danach zur Liste der Angehörigen Ihrer Institution wechseln und die Schritte 6 bis 15 für jede zu ändernde Person wiederholen)

HISINONE<sup>24</sup><br>LINIVERSITÄT SIEGEN | IMPRESSUM | DATENSCHUTZ | INFORMATION ZUR BEDIENUNG | SITEMAP | CHISINONE IST EIN PRODUKT DER HIS EG

16. Achtung: Ist die Expertenfunktion einmal hinzugefügt, können zwar die Expertenthemen (9) verändert werden, das komplette Löschen der Funktion Experte muss allerdings über den Unisono-Support veranlasst werden. Wenden Sie sich hierzu per E-Mail an [unisono@zv.uni-siegen.de](mailto:unisono@zv.uni-siegen.de) .

.<br>NERIERT VOM KNOTEN WTC02.3 IM CLUSTER UNISONO.

Deutsch